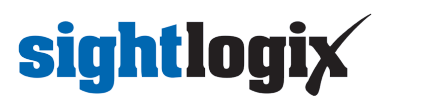

### **Configuring Bosch BVMS**

Last Modified on 10/10/2018 11:52 am EDT

Tested with Bosch VMS 7.5 and 8.0 Tested with SightLogix Firmware 10.10.48 and 15.6.85

#### **Add SightLogix Devices as an ONVIF Device**

**Adding Devices with SightMonitor**

If you are using SightMonitor, follow these steps. If you are using WebConfig, scroll to the next section

• In SightMonitor, right-click your device, click Configure, choose the Camera tab, and set the VMS Type to either ONVIF H.264 (preferred) or ONVIF MPEG4.

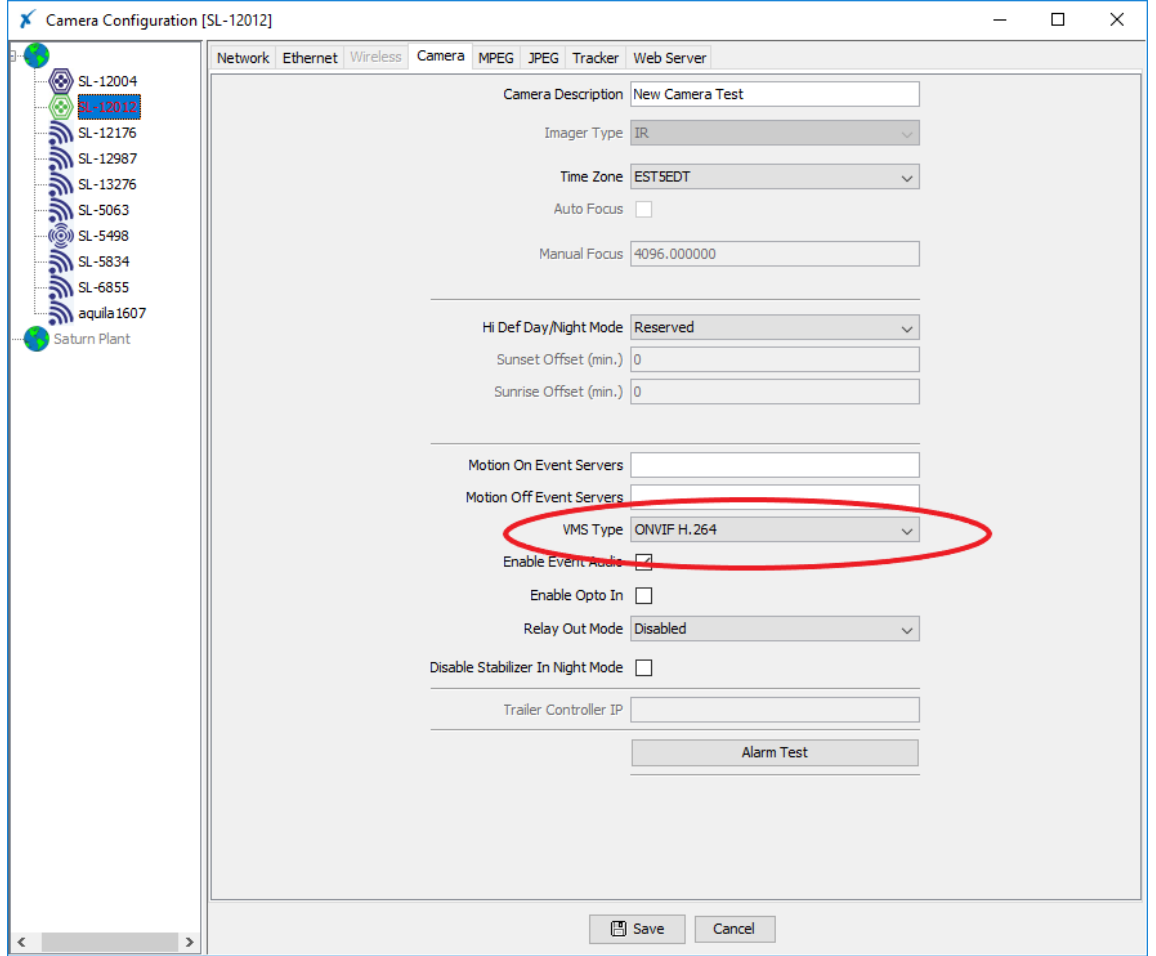

#### **Adding Devices with WebConfig**

• In WebConfig, go to the Camera tab and set VMS Type to either ONVIF H.264 (preferred) or ONVIF MPEG4

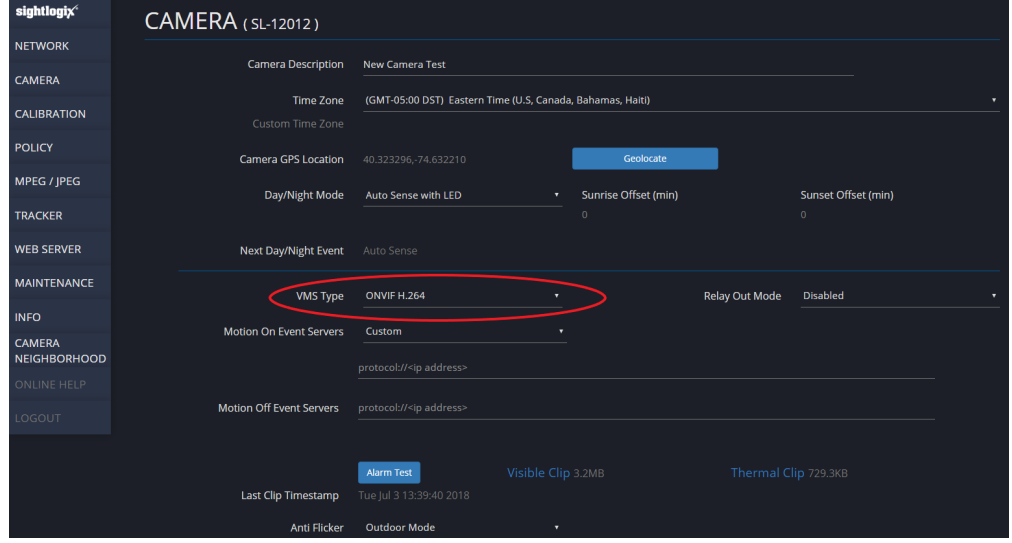

#### **Next, add devices individually as ONVIF units.**

Login to BVMS Configuration Client. Under VRM devices select the Video Streaming Gateway (VSG) and right click to add Encoder/Camera. Select ONVIF Encoder.

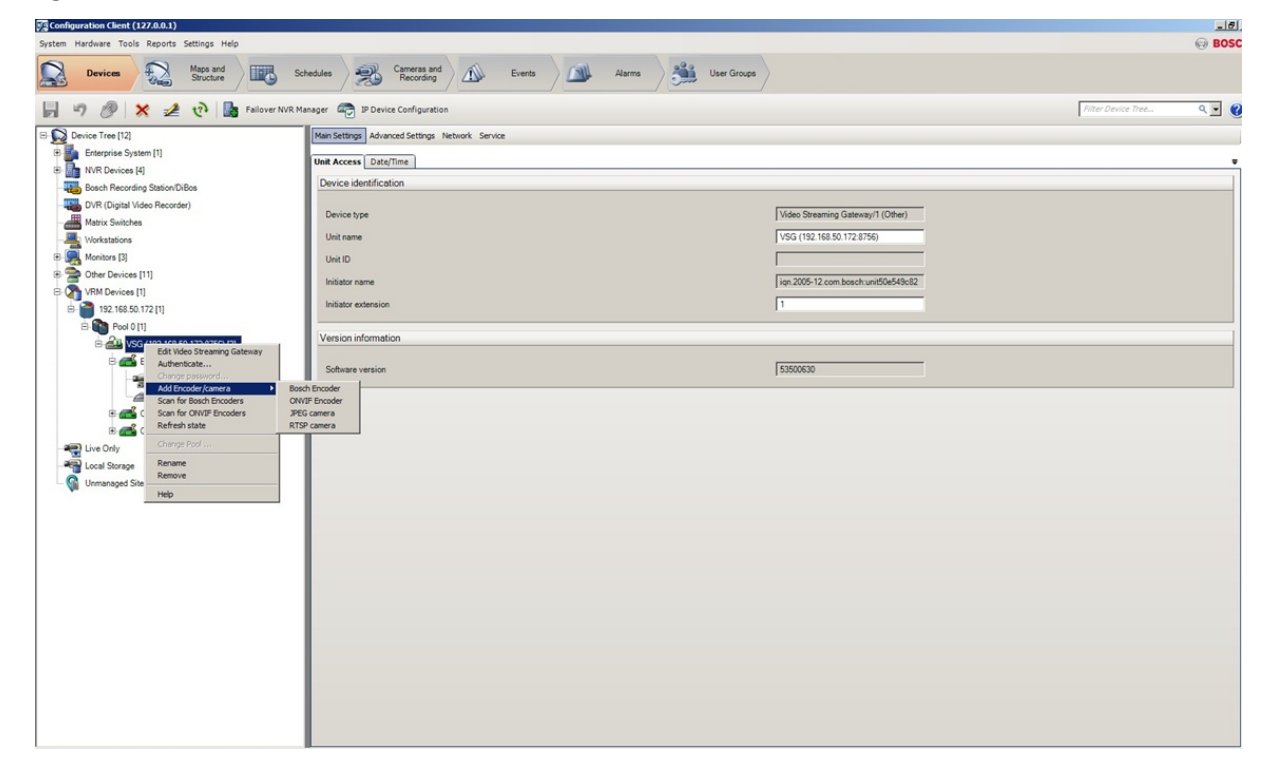

Enter the Camera information. Default username/password is *service/test1234*. Click OK.

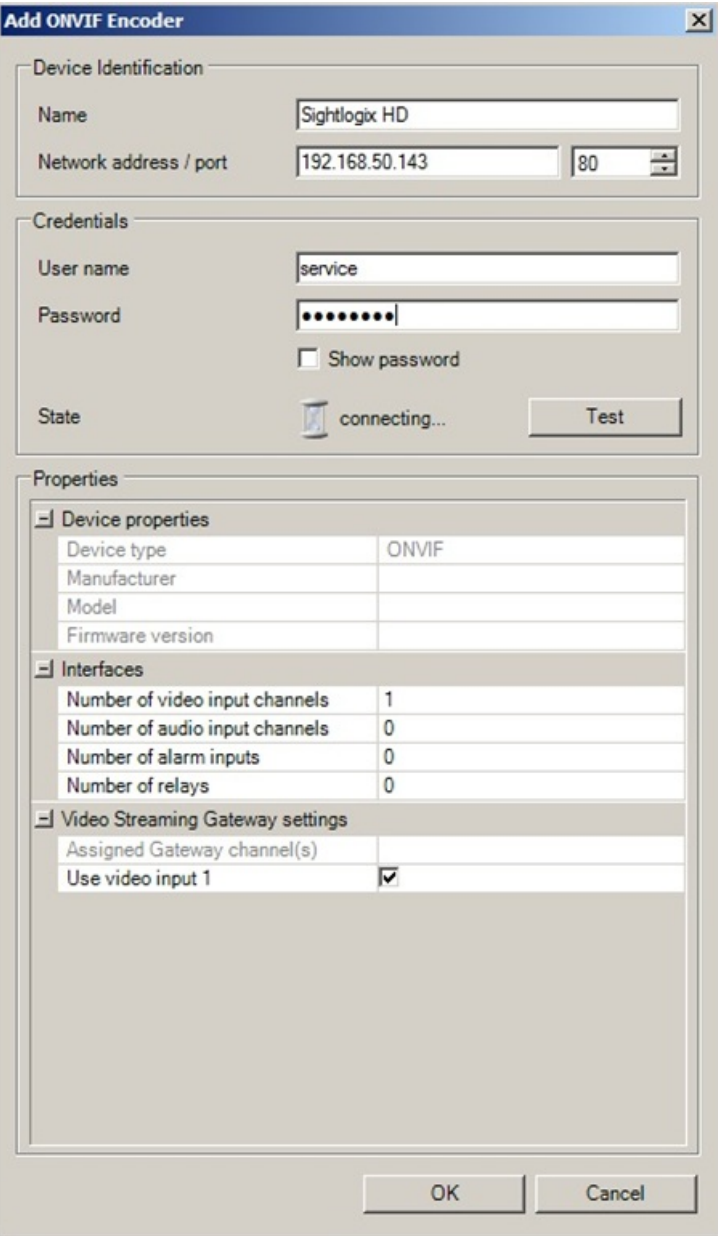

• Save the configuration by clicking Save on upper left.

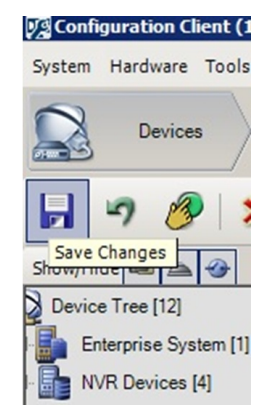

Select the Maps and Structure tag (at top) and drag the camera from the left pane into the Logical Tree.

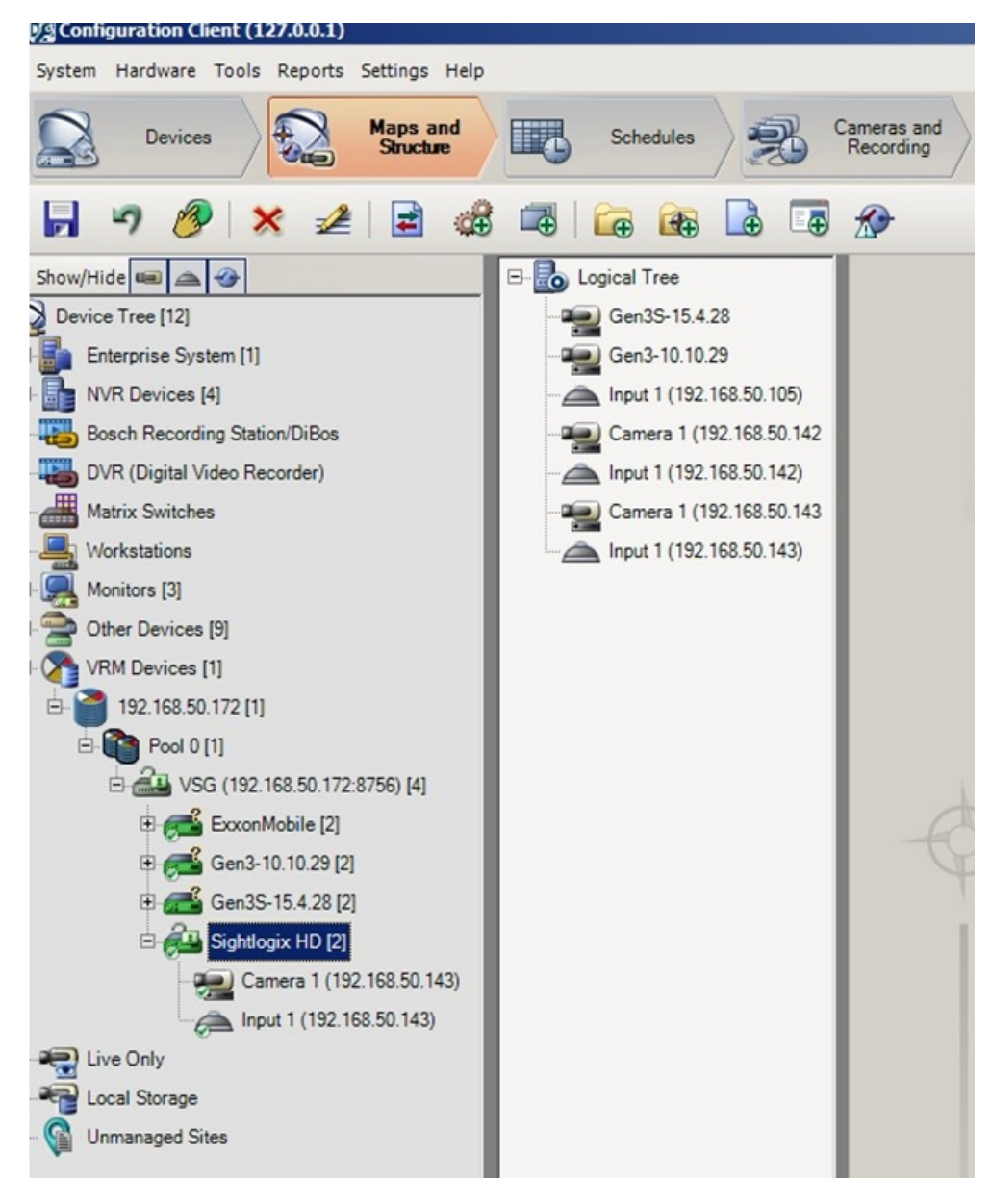

#### **Setting Alarms**

Once you've added cameras, create and configure alarms as follows:

- Click the Device tab on top. Select the newly added camera.
- Click the ONVIF Encoder Events tab.
- Click the "+" button to add a new Mapping Table.

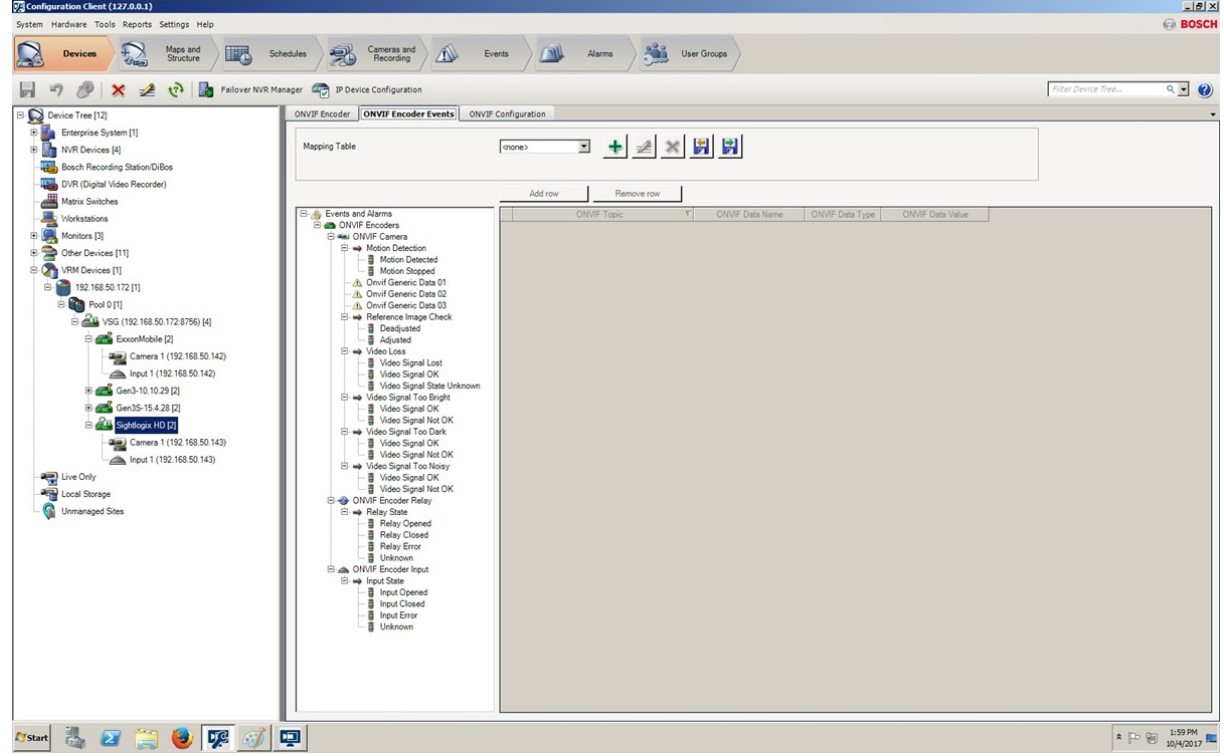

• Enter the information and click OK.

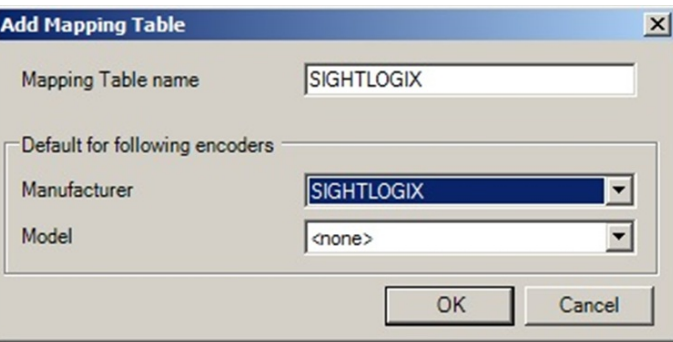

Highlight Motion Detected in the middle pane. You may add more events to fit your requirements.

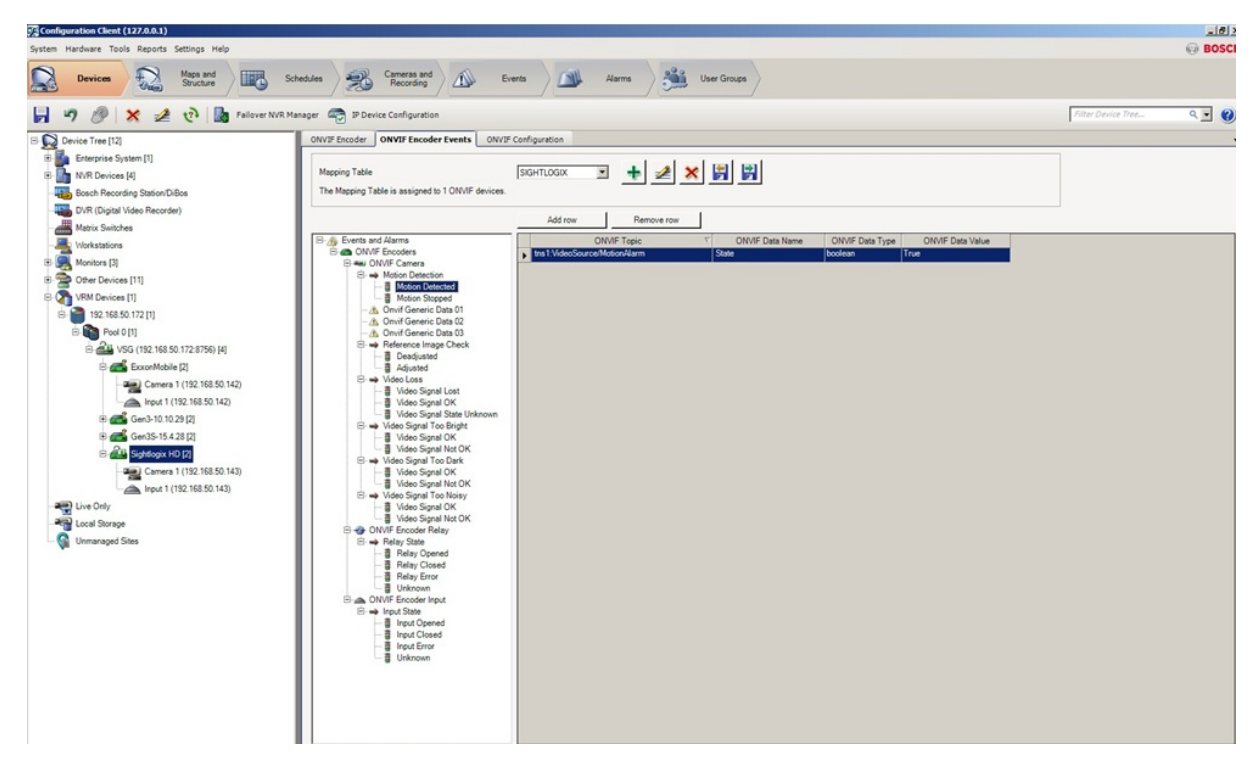

- Click the Event tab on top. Select **Motion Detected** under ONVIF Camera Motion Detection on the left menu. Select the newly added camera and under Trigger Alarm Schedule change from Never to Always.
- **Repeat this process for Motion Stopped**. Select **Motion Stopped** under ONVIF Camera Motion Detection on the left menu. Select the newly added camera and under Trigger Alarm Schedule change from Never to Always.

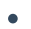

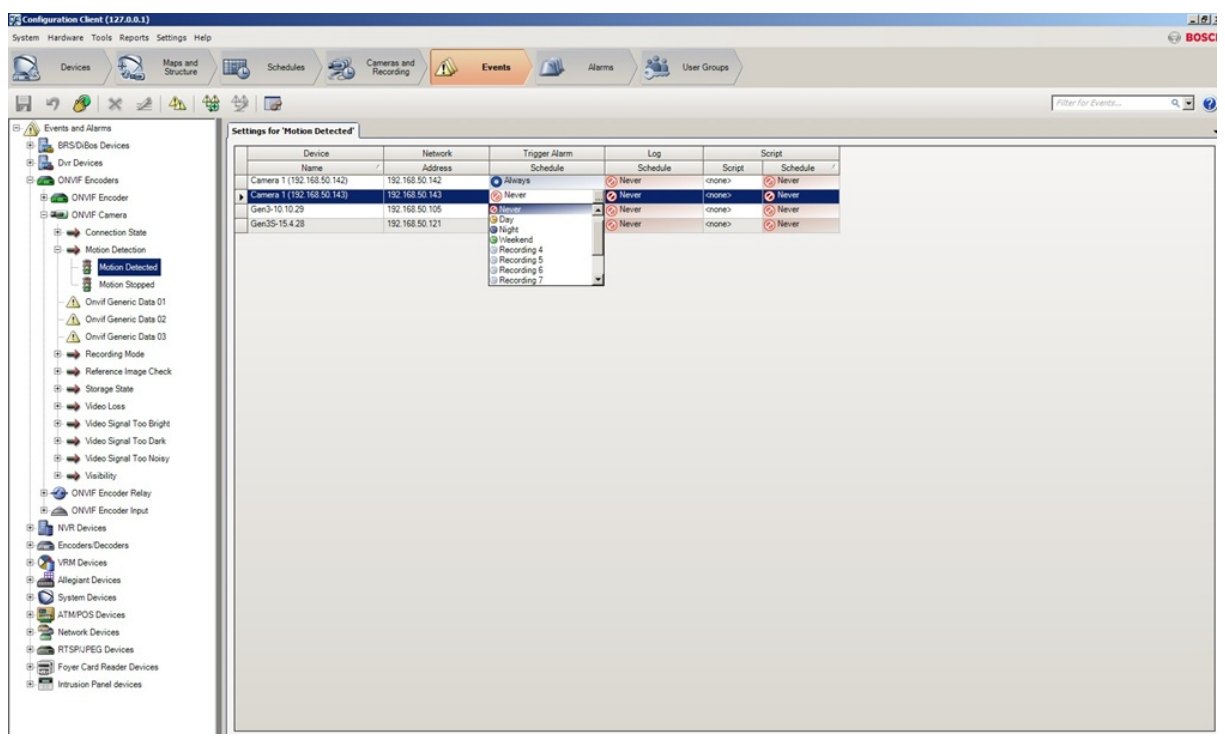

• Click Save.

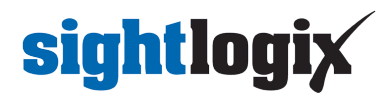

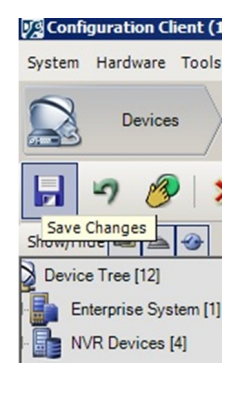

Click Activation button to activate saved configurations.

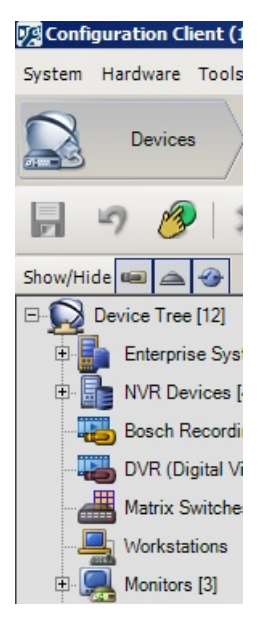

• Complete the entries and click OK.

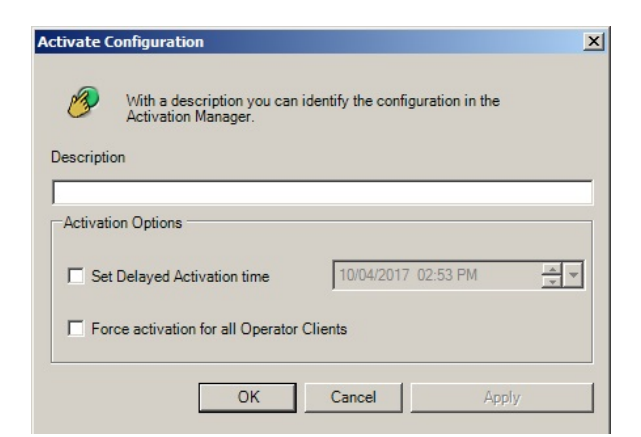

#### **Viewing Video and Alarms**

Open BVMS Operator Client to view the video and alarms.

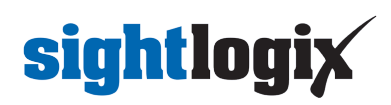

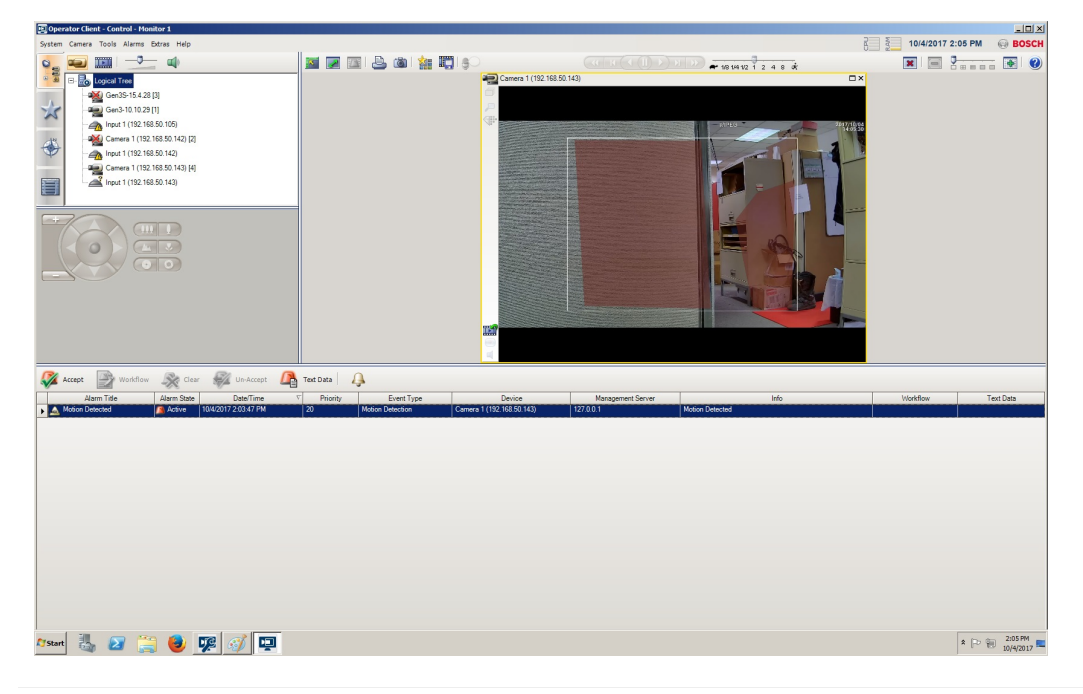